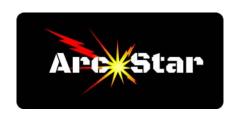

## **Designating New Start Point**

Open Cut2D PRO

Create or import a new part

If font, remember to convert to curves first (right click text, select 'Convert to Curves')

Press 'N' to activate node editing

Click on graphic - nodes should appear on part or graphic

If desired, designate a new node by right clicking and choose 'Insert a Point'

Note the single green node - that's the current start point

Right click on the node you want to make the start point, then select 'Make Start Point'

Repeat this for any other parts you may want to change

Press 'Esc' key to exit node editing mode

Congratulations - you're done!

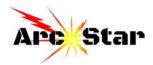